## **Bluetooth connection method for GG-AT-110HW**

110HW printer needs to be connected to APP, corresponding APP is G&G label, please download and use in mobile APP store or scan the following two-dimensional code .

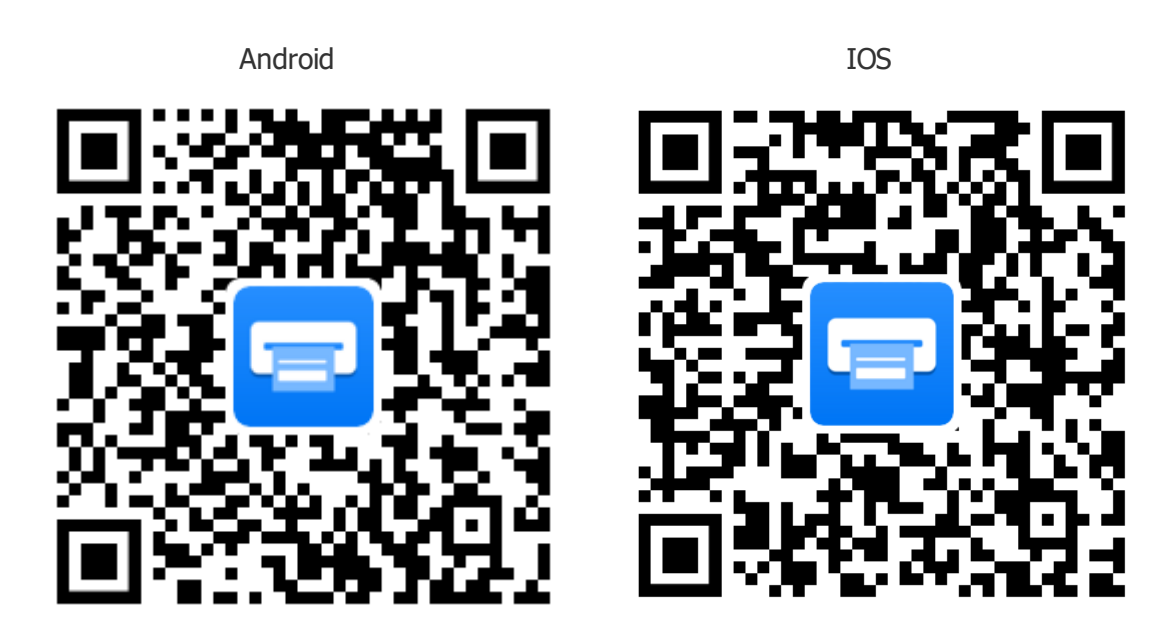

Turn on Bluetooth, open the installed APP, and select the printer model, click determine.

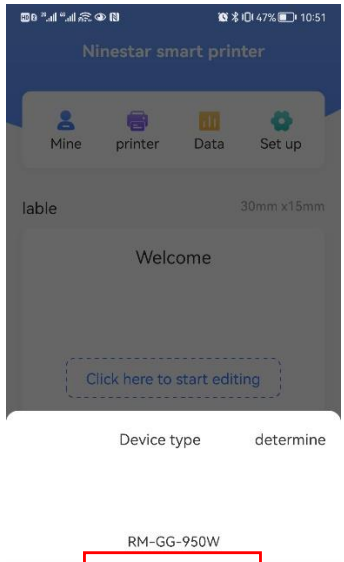

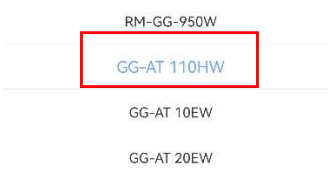

Click on the printer for Bluetooth connection

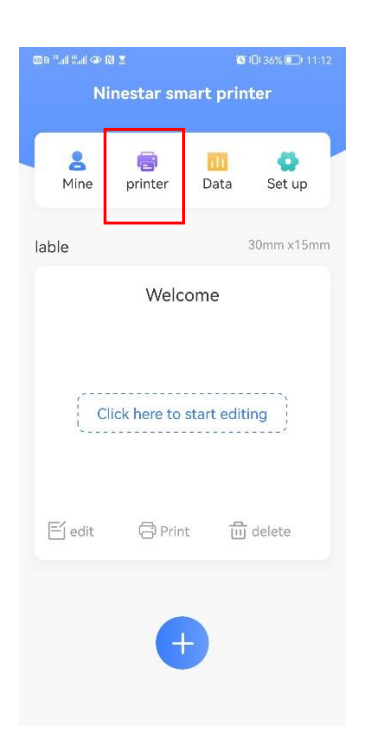

Select the printer of the corresponding model from the list of printers searched, then click Connect. The connection is displayed.

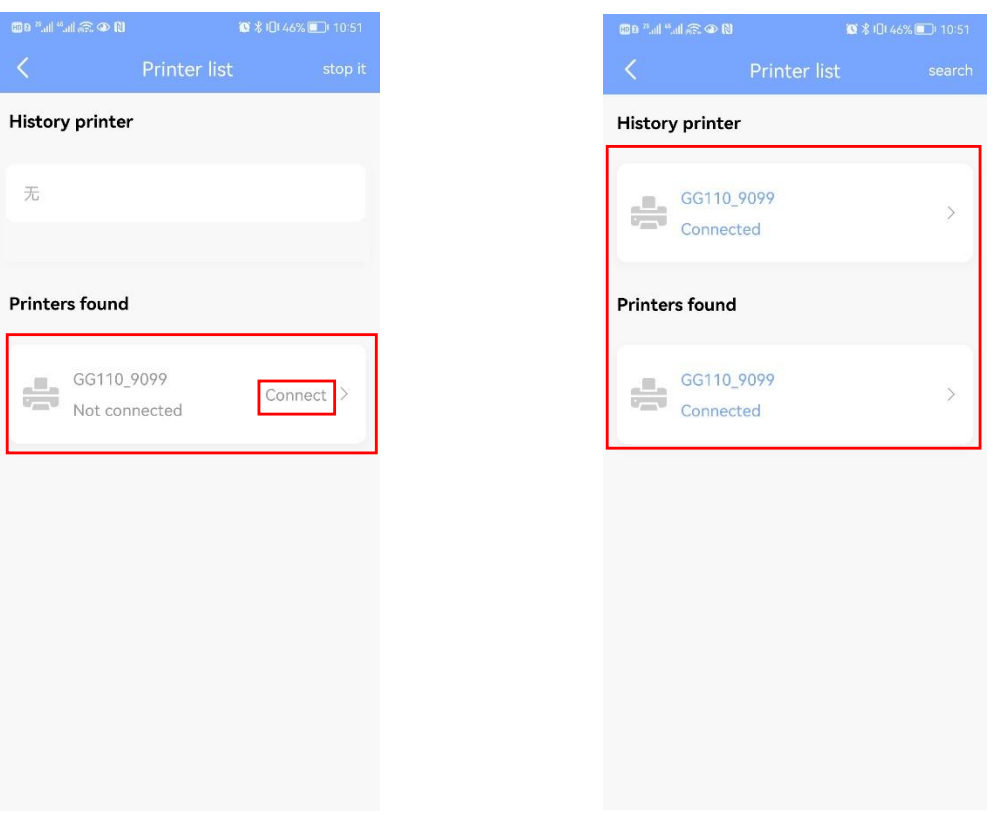

Return to the main page, click "+" to add a printer, click the printer model, click determine.

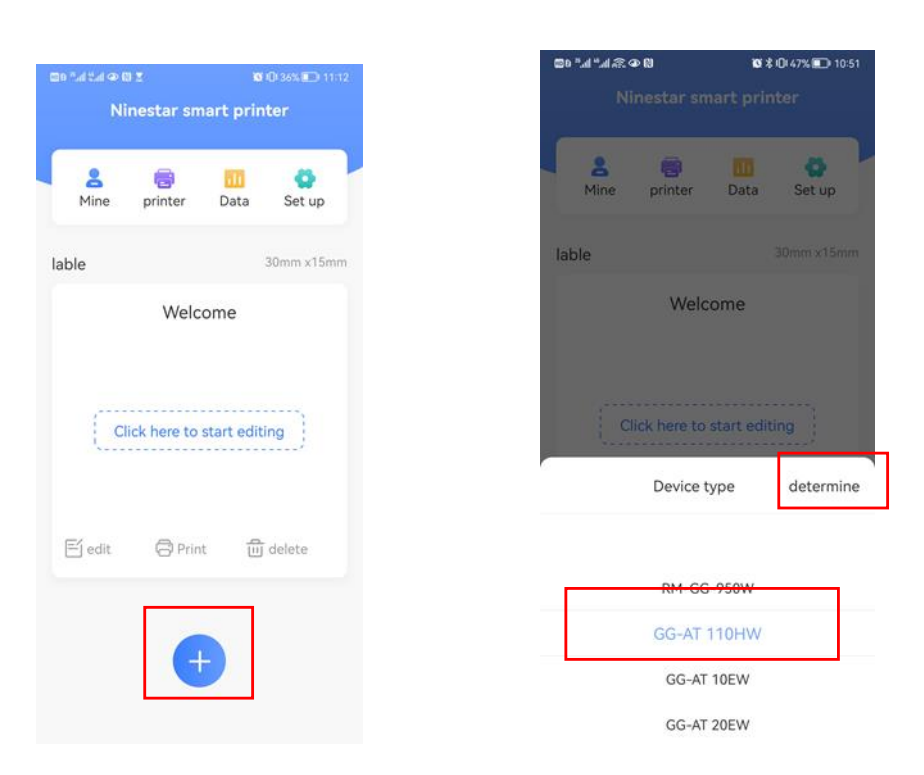

Note that label name, label width, and label height are mandatory. For example, in the following figure, set the label width to 30mm, the label height to 15mm, the label name to lable, and other parameters to appropriate options. Click determine.

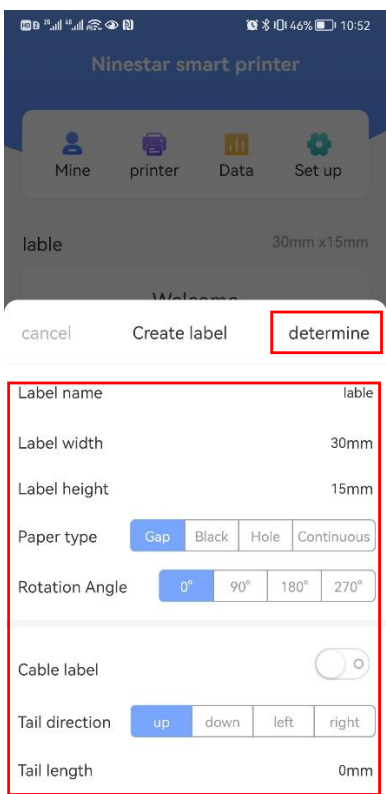

After entering the edit page, you can edit randomly and click Print after editing.

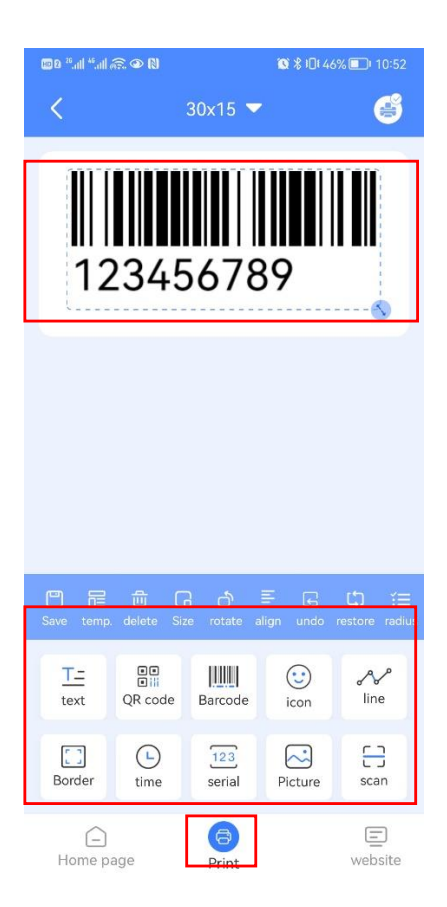

Then click Start printing, you can print successfully.

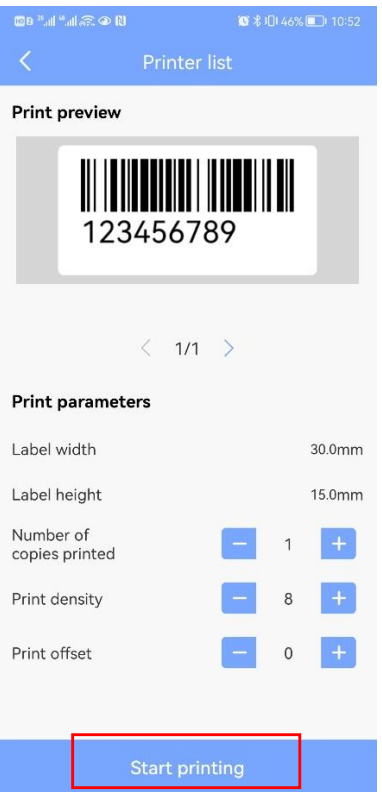